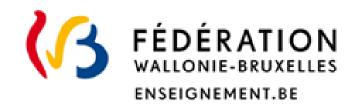

# Recognition of foreign higher education diplomas

Guide to applying for professional recognition

#### Direction de la reconnaissance des diplômes étrangers

Direction Générale de l'Enseignement supérieur, de l'Enseignement tout au long de la vie et de la Recherche Scientifique

Avril 2023

### • • • CONTENTS

- I. Before you start (p.3)
- II. Submit a request for professional recognition (p.6)
- III. Follow the progress of your request, discuss with the administration and complete your file (p.19)

## ••• I. Before you start

## **Read carefully**

The procedure set out in this document is reserved for teachers who are fully qualified in one of the member countries of the European Economic Area (EEA) and who wish to practice this profession in the Wallonia-Brussels Federation.

- ➤ Are you a teacher but **not fully qualified** in one of the EEA member countries ? → consult information relating to diploma equivalences (<a href="https://equisup.cfwb.be/equivalence/">https://equisup.cfwb.be/equivalence/</a>);
- You are **not sure** if you are a fully qualified teacher in one of the EEA countries? → consult the European database (<a href="https://ec.europa.eu/growth/tools-databases/regprof/index.cfm?action=homepage">https://ec.europa.eu/growth/tools-databases/regprof/index.cfm?action=homepage</a>)
- You are fully qualified in one of the EEA member countries **for another regulated profession** (doctor, nurse, architect, etc.): you will find useful information by consulting our website, section « Reconnaissance professionnelle » (<a href="https://equisup.cfwb.be/reconnaissance-professionnelle/">https://equisup.cfwb.be/reconnaissance-professionnelle/</a>)

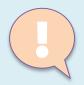

### It is not possible to save the request to come back to it later

## **Prepare your request carefully**

Submitting your request takes place in several stages and requires:

- ✓ to provide precise information on your teaching qualification and your studies (title of your diploma, legal duration of your studies, etc.): refer to the following pages for more details;
- ✓ to have a scanned copy in PDF format of the detailed documents on our website:
  <a href="https://equisup.cfwb.be/reconnaissance-professionnelle/introduire-une-demande/">https://equisup.cfwb.be/reconnaissance-professionnelle/introduire-une-demande/</a>

#### Once your request has been submitted

- ✓ You can consult it but can no longer modify it: be as complete as possible;
- ✓ You will not be able to submit a new application for professional recognition until the one that has already been submitted is closed or stopped.

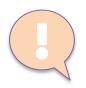

During your first connection, you will need to complete your signage

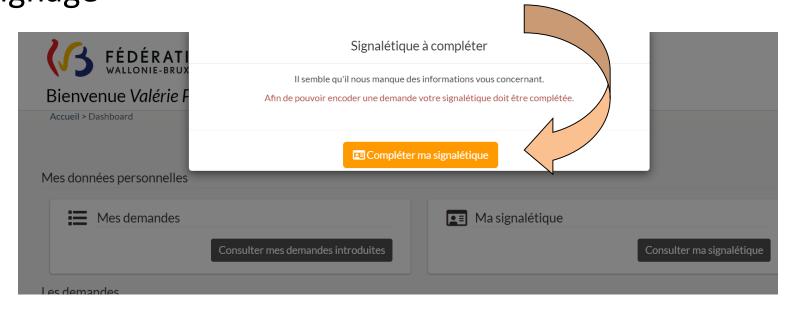

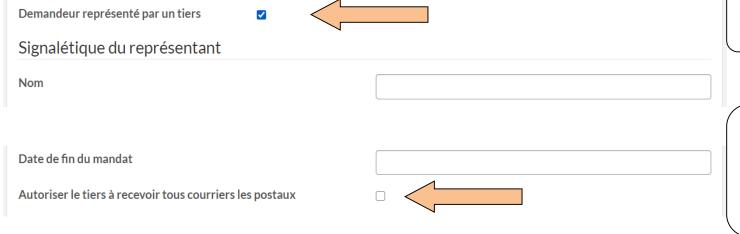

Are you represented by a third party? Click on this box to indicate their contact details

Do you want this third party to receive your letters? Click on this box to inform us.

PLEASE NOTE: a power of attorney must then be added

## ••• II. Submit an application for professional recognition

From the application home page, choose « demande de reconnaissance professionnelle (enseignants EEE) » and click on « introduire une demande »

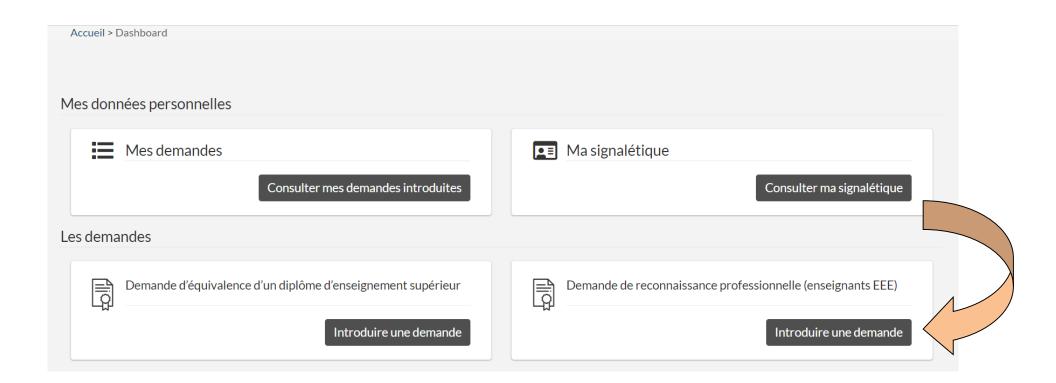

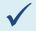

|                    | RECONNAISSANCE |  |  |
|--------------------|----------------|--|--|
| PR                 | OFESSIONNELLE  |  |  |
| (ENSEIGNEMENT EEE) |                |  |  |

|                                                  |                                                                                                    | ,,                         |
|--------------------------------------------------|----------------------------------------------------------------------------------------------------|----------------------------|
| Objectif de la demande de reconnais<br>Bruxelles | ssance professionnelle enseignante en Fédération Wallonie                                                                                                    | Demande                    |
| Diuxelles                                        |                                                                                                    | Formations complémentaires |
| Disciplines à enseigner                          |                                                                                                    | Documents                  |
| Tranches d'âges                                  | <ul><li>☐ 3-6 ans</li><li>☐ 6-12 ans</li></ul>                                                                                                    | Commentaires               |
|                                                  | <ul> <li>12-15 ans</li> <li>15-18 ans</li> <li>18 ans et + (enseignement supérieur)</li> <li>18 ans et + (enseignement aux adultes)</li> </ul>                                                                                                    | Mentions légales           |
| Niveau(x) d'enseignement                         | <ul> <li>□ Maternel</li> <li>□ Primaire</li> <li>□ Secondaire du degré inférieur</li> <li>□ Secondaire du degré supérieur</li> <li>□ Secondaire artistique à horaire réduit (exemple : académie de musique)</li> <li>□ Supérieur non universitaire (Haute école)</li> <li>□ Supérieur artistique (Ecole supérieure des arts)</li> <li>□ Enseignement pour tous (exemple : promotion sociale)</li> </ul> |                            |

#### Indicate here:

- a) the objective of your request for professional recognition in the Wallonia-Brussels Federation:
- The **disciplines** to be taught (e.g. mathematics, English, etc.);
- > The age groups you wish to teach (click on the correct suggestions);
- > The **level of education** to which these age groups correspond (click on the correct propositions).

#### b) Details of your teaching qualification obtained in the European Economic Area:

- ➤ Is the profession regulated in your country of origin? Check the box if yes and choose the corresponding country from the drop-down list;
- complete the data related to your qualification in the country where you acquired it

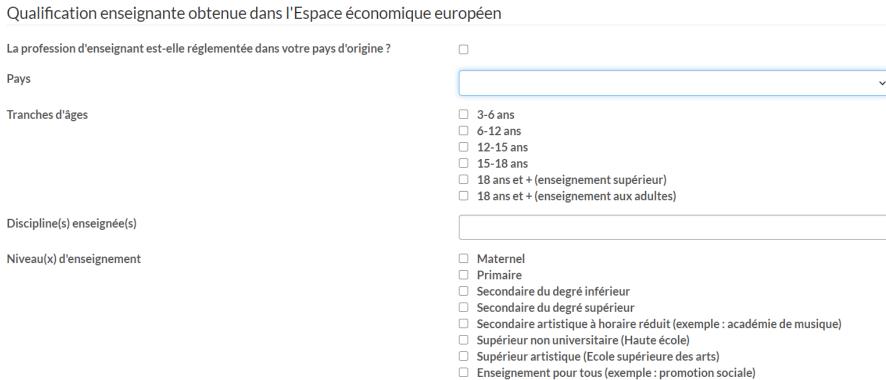

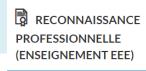

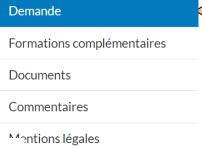

## RECONNAISSANCE PROFESSIONNELLE (ENSEIGNEMENT EEE)

#### c) Indicate how you acquired your qualification:

> Check the box corresponding to the correct proposal and specify it (e.g.: CAPES, teaching aptitude certificate, etc.)

| Formations complémentaires |  |
|----------------------------|--|

ormacions complementali c

Commentaires

**Documents** 

Demande

Mentions légales

#### Comment avez-vous acquis votre qualification d'enseignant(e)

Cocher la bonne proposition

Préciser

- Oiplôme seul
- ODiplôme + examen/concours
- ODiplôme + stage professionnel
- **○Autre**

d) Provide details of your training:

RECONNAISSANCE PROFESSIONNELLE (ENSEIGNEMENT EEE)

#### Demande

Formations complémentaires

Documents

Commentaires

Mentions légales

#### Détail de la formation ayant mené à la qualification enseignante

Nom de l'établissement ayant délivré le diplôme qualifiant

Durée normalement prévue pour l'obtention de ce diplôme

Pays de délivrance

intitulé du diplôme qualifiant

Ville de délivrance

Date de délivrance

Avez-vous effectué des stages durant vos études

e) Indicate whether you have a teaching qualification certificate and specify it (for example, certificate of compliance with Directive 2005/36, etc.)

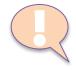

You don't know what document this is? Visit our website, section « reconnaissance professionnelle / introduire une demande »:

https://equisup.cfwb.be/reconnaissance-professionnelle/introduire-une-demande/)

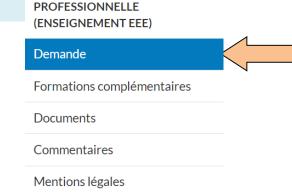

RECONNAISSANCE

| Possédez-vous une attestation de la quali | fication enseignante? |   |
|-------------------------------------------|-----------------------|---|
| Choissez                                  | ○Non                  |   |
| Si oui, à préciser                        |                       |   |
|                                           |                       |   |
|                                           |                       | h |

f) Do you have professional experience as a teacher? Click on « Ajouter une expérience » (Add Experience)

Expérience professionnelles dans l'enseignement

professionnelle

 • Vous pouvez ajouter vos différentes expériences professionnelles. 
 • Ajouter une experience

 • Etablissement Durée de l'experience Disciplines enseignées Age élèves

## • • • How to validate the data provided?

When you have completed the requested data, click on « Etape suivante » (Next step) to continue.

## Etape suivante >>

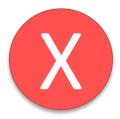

**WARNING:** transmission/validation is not possible if mandatory information has not been provided: an error message will tell you which data is missing or has not been correctly encoded.

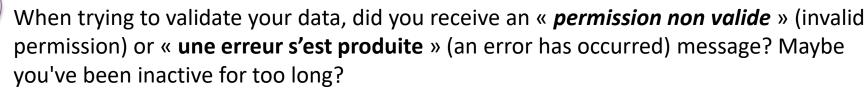

Close the application and log in again

## ✓ STEP 2: the « formations complémentaires »

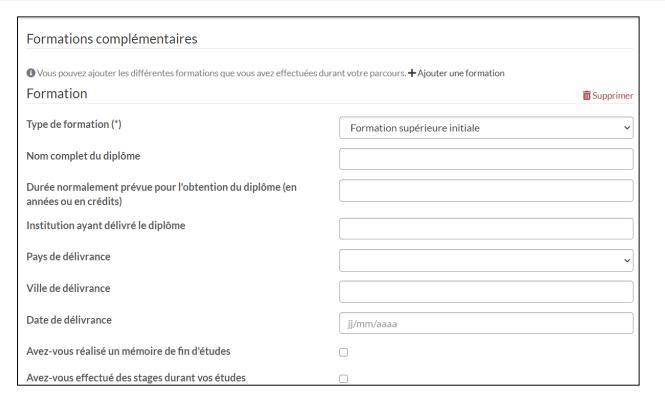

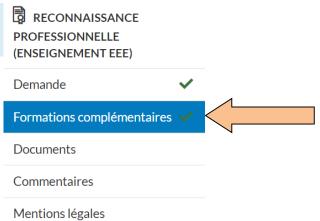

Click on « Ajouter une formation » (Add Training) and indicate here:

- > Your initial training (e.g. a "Bachelor's" diploma if your main diploma is a Master's degree);
- If existing, your additional training (e.g. additional educational training).

For what? To ensure the administration understands your academic journey.

You don't have any additional training to provide? Go to the next step directly.

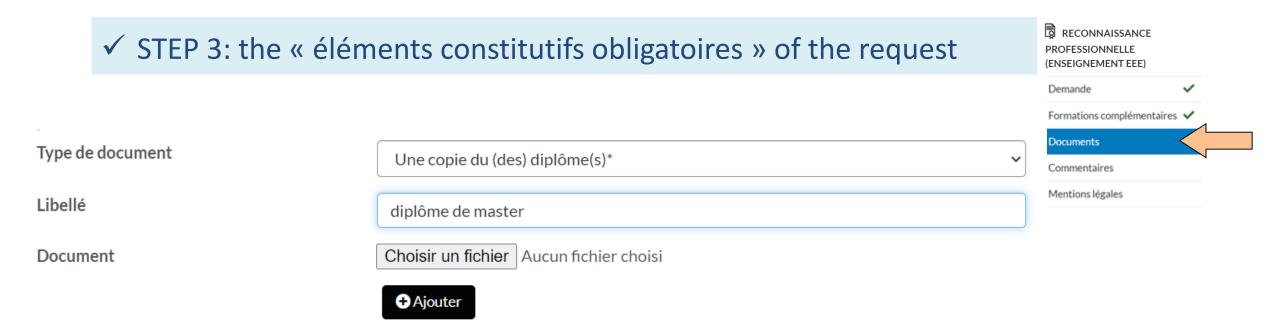

Download here in PDF format the documents as detailed in the section « Reconnaissance professionnelle / introduire une demande » (<a href="https://equisup.cfwb.be/reconnaissance-professionnelle/introduire-une-demande/">https://equisup.cfwb.be/reconnaissance-professionnelle/introduire-une-demande/</a>):

- ✓ Choose your document, click « **ajouter** » (add) **and save**. Be sure to submit the most complete request possible. If we cannot have an overall view of your journey, a request for additional information should be sent to you.
- ✓ When all required documents have been added, proceed to the next step.

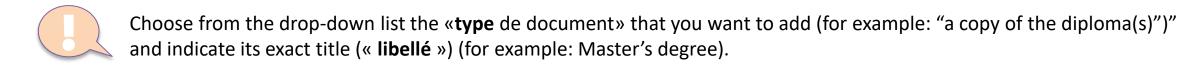

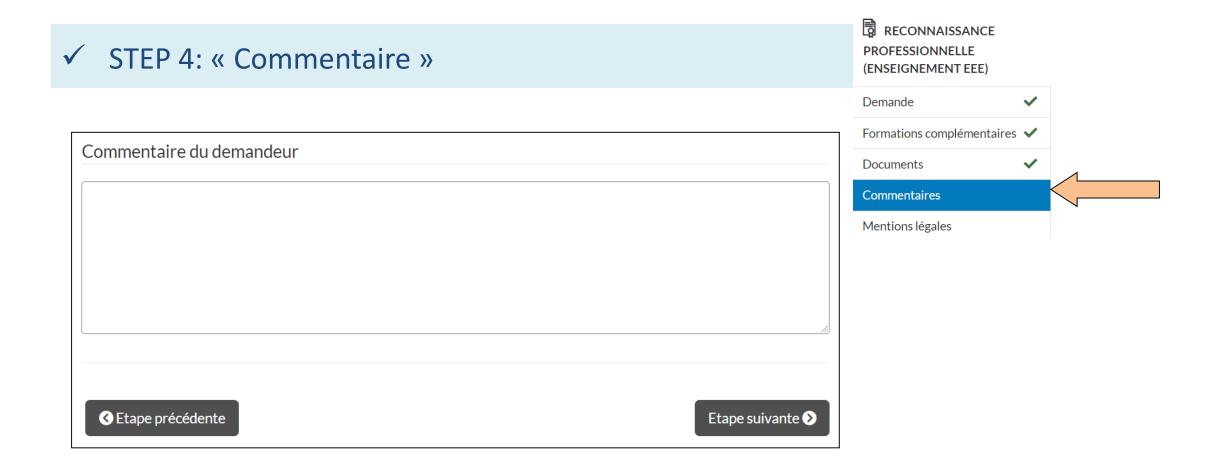

This step (not obligatory) allows you to leave a comment (e.g. on the objective of your request or the possible absence of certain documents)

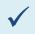

## STEP 5: Submitting your request

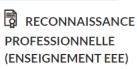

After reading the legal notices related to the GDPR, submit your equivalence request by clicking on « **Envoyer** » (send)

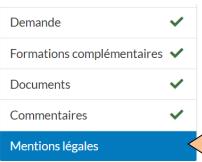

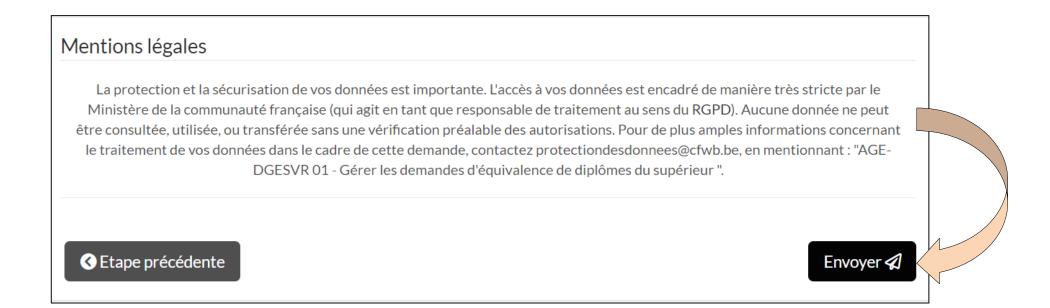

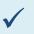

## ✓ STEP 5: Submitting your request

RECONNAISSANCE **PROFESSIONNELLE** (ENSEIGNEMENT EEE)

Was your request submitted successfully? you are immediately informed and also receive an email notification from « noreply-cama@etnic.be »

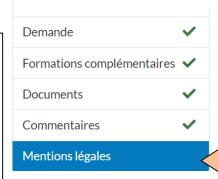

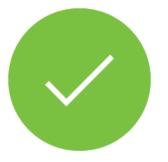

#### Votre demande a été soumise!

Vous recevrez très prochainement un email de confirmation.

Consulter ma demande

## Modify your signage data

Have you changed your address? No problem, from the home page you can always consult your signage and edit your data (« éditer mes données »)

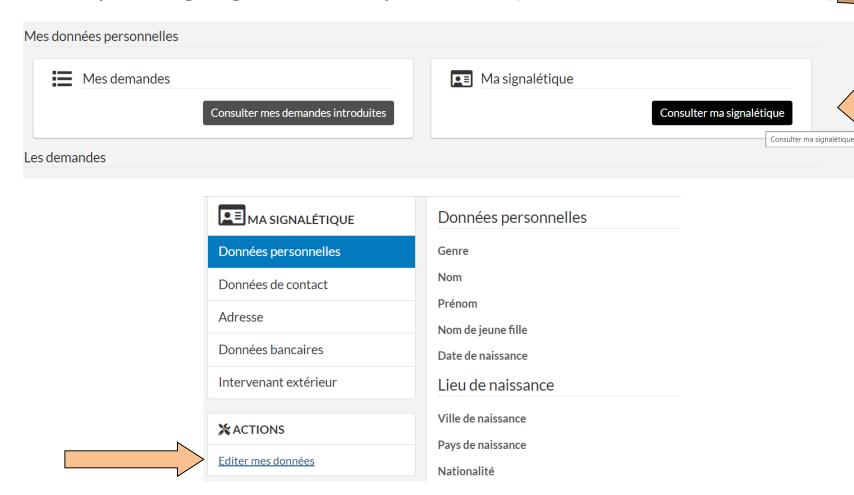

## ••• III. Follow the progress of your request, discuss with the administration and complete your file

#### 1. CONSULT YOUR REQUEST

#### Lets you check:

- The status of your request;
- Documents added by the administration;
- Current discussions.

#### 2. DISCUSS WITH ADMINISTRATION

#### Allow:

- To read the messages left by the administration on the possibilities of recognition;
- to answer it.

#### 3. COMPLETE YOUR FILE

By adding the documents required according to the chosen procedure, in addition to those already added when submitting the request.

#### 1. CONSULT YOUR REQUEST

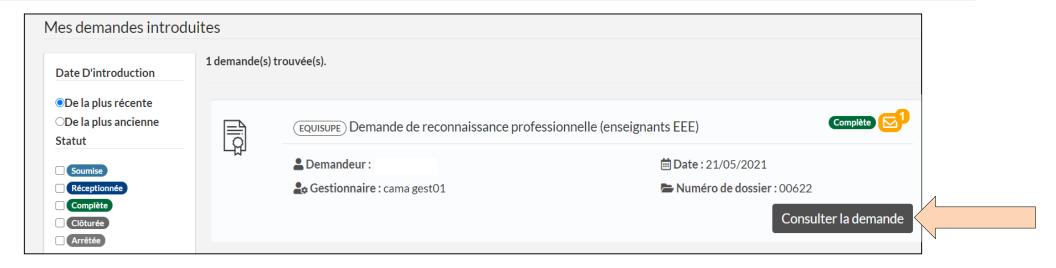

From the home page, click on « consulter mes demandes introduites » (consult my submitted requests): you access the details of your request, and can : - directly check the status;

- take note of management data;
- see if a message has been sent to you.

→ Click on « Consulter la demande » (View request) to check the message sent to you or complete your file.

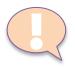

Each discussion or status change is followed by an automatic notification of « noreply-cama@etnic.be » also inform you by e-mail.

Convenient: even if the notification is lost, you will find all the elements of your request (information, documents and discussions) in the application.

#### 2. DISCUSS WITH ADMINISTRATION: THE DISCUSSION MODULE

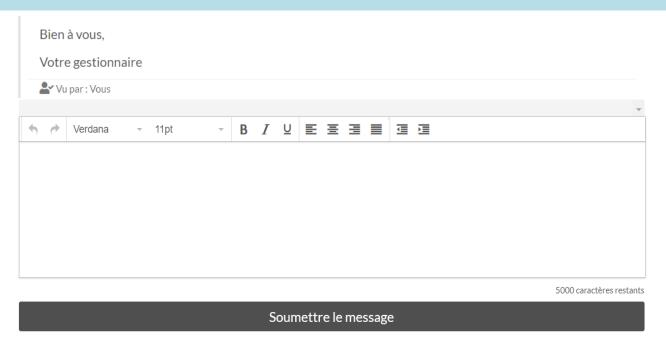

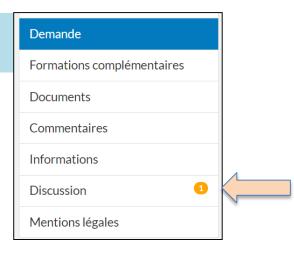

- > A file manager analyzes your request and informs you of the possibilities for professional recognition and the rest of the procedure.
- After reading the message sent by the file manager, you can interact in the discussion module in the same way as by e-mail.
- Advantage: all messages are kept: they cannot be deleted either by the administration or by you.

The manager of your file is also notified by notification of the messages you send to him.

••• After reading the message left by your file manager, you can:

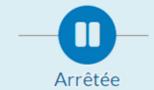

> **Do not continue the procedure** and end your request.

The status « arrêtée » (stopped) will be applied to your request and no further action will be taken.

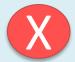

This status can also be applied if **your request is not admissible** (for example, you do not meet the conditions to request professional recognition).

If you cannot request this procedure, your case manager may invite you to submit a **diploma equivalence** request, which you can do via the application home page, without having to create a new account. Find information on this subject via our website, section« Equivalence de diplôme / Introduire une demande » (<a href="https://equisup.cfwb.be/equivalence/introduire-une-demande/">https://equisup.cfwb.be/equivalence/introduire-une-demande/</a>)

The discussion module remains open, you can always chat with your file manager if you wish to reopen your request.

> Continue the procedure and complete your initial request

#### 3. COMPLETE YOUR FILE: CONSULT YOUR DOCUMENTS

Your request is admissible and you wish to continue the procedure?

Consult the « documents » part of your current request

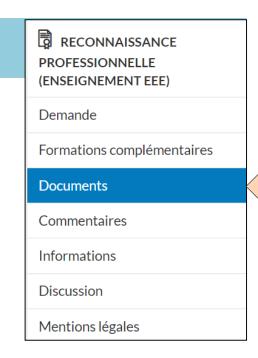

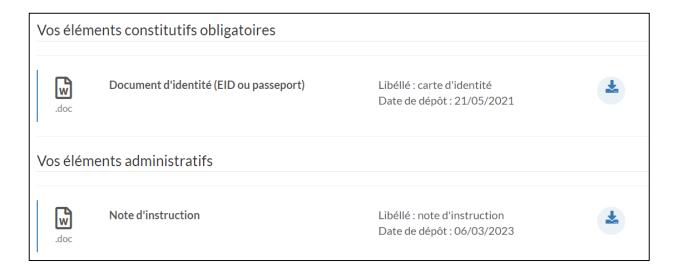

There are 2 categories of elements:

- « vos éléments constitutifs obligatoires »
   (your mandatory constituent elements): those added when submitting your request and those to add to finalize it;
- « vos éléments administratifs » (your administrative elements): those transmitted by the administration

#### 3. COMPLETE YOUR FILE: ADD ADDITIONAL DOCUMENTS

In the « Vos éléments administratifs » part of your request, your manager has added the instruction note relating to the additional documents to add to finalize your request:

- ✓ pay the procedure fees (note: online payment is not possible via the application);
- ✓ add any additional documents in PDF format in the section « éléments constitutifs obligatoires » :
- ✓ choose the file corresponding to the one requested in the drop-down list;
  - indicate its exact title (« libellé »);
  - click « ajouter » (add) and don't forget to save.

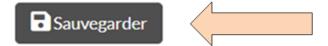

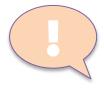

Your request will not be processed until **all required elements** have been added. You are asked to complete your request **in one go**.

The manager of your file is also informed by notification when you have added documents: he is notified in real time of the elements added to complete your file.

## • • • Details of the different statuses of your request

A timeline allows you to view the status of your request:

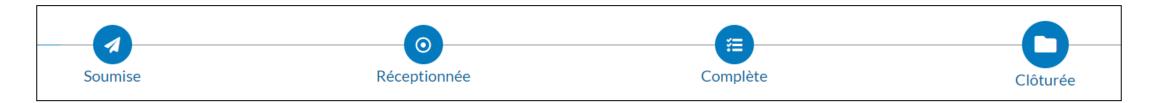

Each administrative action is also followed by an automatic notification sent by email informing you in real time:

- changes in the status of your request;
- ongoing discussions;
- of closing your request.

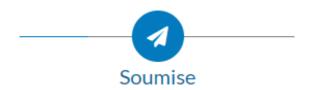

SUBMITTED: means that the request has been successfully submitted online. At this stage, the administration has not yet processed it.

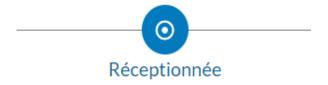

RECEIVED: the request is « réceptionnée » when it is assigned to a file manager and will then be « en cours de traitement » (being processed).

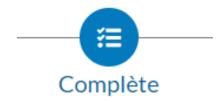

COMPLETE: the application is declared « complète » after receipt of the documents and procedural fees required for processing the file:

✓ You receive an email notification informing you of this;

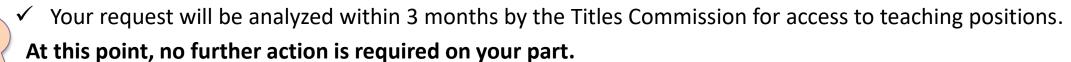

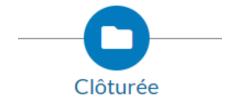

CLOSED: your request is « clôturée » when the digital copy of the decision is available in the application.

- ✓ an email notification is sent to you: the scanned copy of your decision has been added in the section
   « documents » / « vos éléments administratifs » of your request and can be consulted;
- ✓ it is also sent by registered mail.

## ••• And after?

#### A closed or stopped request is not fixed:

- ➤ the discussion module linked to your request remains open, which allows you to consult your file manager for details on your decision in particular;
- > it can also be reopened by the administration (e.g. to reactivate the processing of a file stopped at your request).